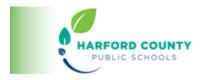

## **Tools for All: Assignment Support Tools**

# Introduction to Tools for All Introduction to Texthelp Read and Write and EquatIO – A Basic Overview

## Steps for Accessing Texthelp Tools on an HCPS Issued Device

- 1. Pinning the Extensions
  - **a.** Pinning the extensions-- **HCPS issued device** (print resource)
  - **b.** Pinning the extensions-- **HCPS issued device** (video resource)
- 2. Logging into the Extensions
  - a. Logging into Read & Write-- Windows device (print resource)
  - **b.** Logging into Read & Write-- Windows device (video resource)
  - c. Logging into PDF Reader—Windows device (print resource)
  - **d.** Logging into PDF Reader-- Windows device (video resource)
  - e. Logging into Read & Write-- Chromebook (print resource)
  - f. Logging into Read & Write-- Chromebook (video resource)
  - g. Logging into PDF Reader-- Chromebook (print resource)
  - h. Logging into PDF Reader-- Chromebook (video resource)

# Installation and Access to Texthelp Tools on a Personal Device

- Installing and Logging into TextHelp Tools -- Personal Device (print resource)
- Installing and Logging into Texthelp— Personal Device (video resource)
- Pinning the extensions—Personal Device (video resource)
- Troubleshooting Tips for Texthelp Login (print resource)
- <u>Texthelp Support Page for different operating systems (print resource)</u>

### Texthelp Tools Overview and Demonstration Resources

- <u>Texthelp and EquatIO Toolbars (Interactive print resource)</u>
- Read & Write Toolbar Demonstration of Instructional Applications (video)
- Read & Write Toolbar Demonstration with Word Online (video)
- PDF Reader Toolbar Demonstration (video)

#### Other Resources

Using EqutIO in Middle School Math Assignments (video)